# QoS-configuratie (Quality of Service) met één glasvezel op SX500 Series Stackable-switches  $\ddot{\phantom{0}}$

# Doelstellingen

QoS-policers (Quality of Service) worden gebruikt om het aantal bestanden dat door een poort wordt overgedragen te beperken. Eén enkele politieagent past de QoS op één klassenkaart en één enkele stroom toe op basis van de QoS-specificatie van de politieagent. De pagina Single Policer Statistics wordt gebruikt om het aantal In-Profile Bytes en Out-of-Profile Bytes dat de haven ontvangt, op te sporen. Verkeersverkeer dat voldoet aan de voorwaarden van de klassenkaart van één enkele politieagent en binnen de snelheidsgrens van de politieagent valt, zal verschijnen als In-Profile Bytes. Verkeer dat de snelheidsbeperking overschrijdt die door de enkele politieagent is gedefinieerd, wordt weergegeven als out-of-Profile Bytes.

Dit artikel legt uit hoe u Single Policer Statistics op de SX500 Series Stackable Switches kunt configureren.

# Toepasselijke apparaten

・ SX500 Series Stackable-switches

### **Softwareversie**

•1.3.0.62

# Statistieken één beleid

### Statistieken toevoegen

Stap 1. Meld u aan bij het programma voor webconfiguratie om de kwaliteit van de service > QoS-statistieken > Single Policer Statistics te kiezen. De pagina Single Policer Statistics wordt geopend:

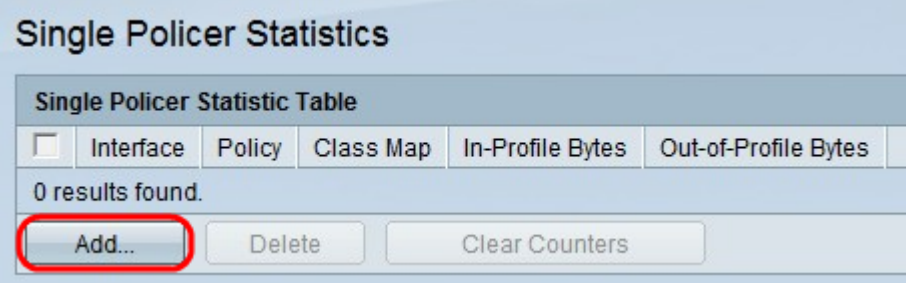

De pagina Single Policer Statistics geeft de volgende informatie over de gedefinieerde poort weer.

- ・ Interface De poort waarvoor de statistieken zijn vastgesteld.
- ・ Beleidsmaatregelen Het beleid is gebonden aan de gespecificeerde haven.

・ Class Map — De klassenkaart die aan het beleid is gebonden.

・ In-Profile Bytes - Aantal bytes die voldoen aan de conditie van de class map van de enkele politieagent en die binnen de gedefinieerde rentelimiet van de politieagent vallen.

・ Out-of-Profile Bytes - Aantal bytes die voldoen aan de conditie van de class map van de enkele politieagent en de gedefinieerde rentelimiet van de politieagent overschrijden.

Stap 2. Klik op Add om één politiestatistieken aan een poort toe te voegen.

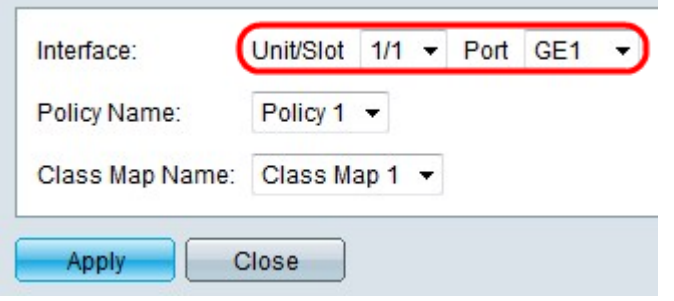

Stap 3. Kies een poort uit de vervolgkeuzelijsten Eenheid/sleuf en Port om de statistieken van die gespecificeerde poort te bekijken.

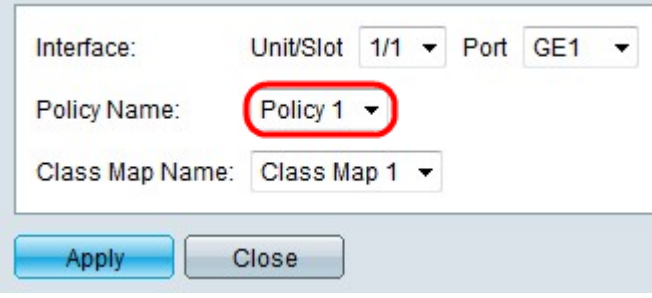

Stap 4. Kies in de vervolgkeuzelijst Beleidsnaam een beleid dat aan de poort is gebonden. Het beleid moet aan de haven gebonden zijn om statistieken over de haven te bekijken.

Opmerking: U kunt beleid maken op de pagina Tabel beleid. het creëren van een beleid; Raadpleeg de Configuratie van de Beleidsklasse (QoS) van artikel Quality of Service (QoS) op SX500 Series Stackable Switches. Beleidsmakers zijn gebonden aan poorten op de Policy Binding pagina. Raadpleeg het artikel Quality of Service (QoS) Policy Binding Configuration op SX500 Series Stackable-switches voor nadere informatie.

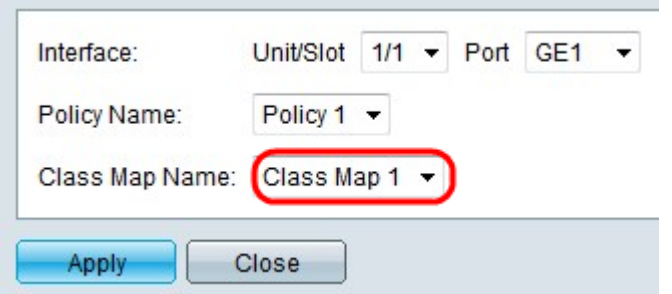

Stap 5. Kies in de vervolgkeuzelijst Class een class map die aan het gekozen beleid is gebonden. De class map moet gebonden zijn aan het beleid om statistieken over de haven te bekijken.

Opmerking: U kunt Class Maps maken op de pagina Class Mapping. Raadpleeg het artikel, Defineer QoS Class Mapping op SX500 Series Stackable Switches voor deze configuratie.

Stap 6. Klik op Toepassen om de instellingen op te slaan. De nieuw geconfigureerd poliser wordt toegevoegd aan de Single Policer Statistisch Tabel zoals hieronder wordt weergegeven.

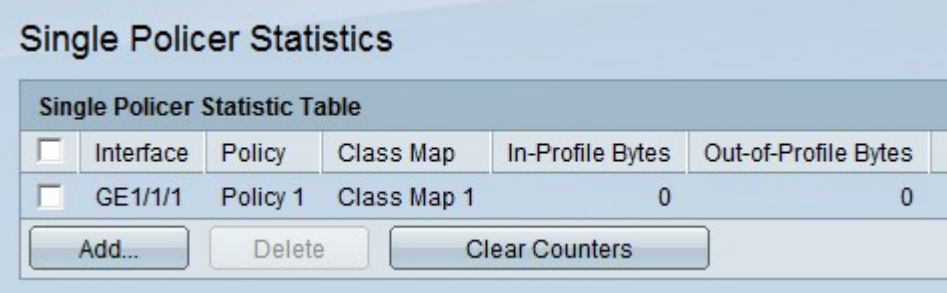

Stap 7. (Optioneel) De velden In-Profile Bytes en Out-of-Profile Bytes tonen het aantal bytes dat naar de corresponderende interface wordt overgebracht, klikt u op Wis-tellers om de velden In-Profile Bytes en Out-of-Profile Bytes in 0 te resetten.

### Statistieken verwijderen

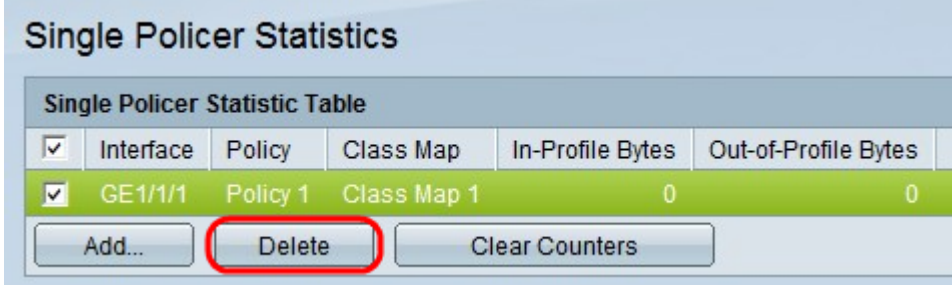

Stap 1. Controleer het aankruisvakje dat overeenkomt met de gewenste poortstatistieken die u wilt verwijderen.

Stap 2. Klik op Verwijderen om het statistische item te verwijderen.